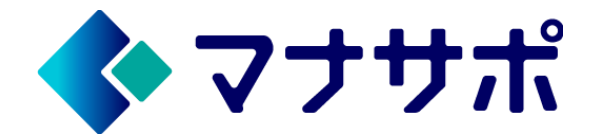

ご利用ガイド

イアナサポとは

[会員登録/マイページへのログイン](#page-3-0)

[レッスン\(先生\)を探す](#page-5-0)

[レッスン内容の見方](#page-6-0)

[先生のプロフィール](#page-7-0)

[レッスン受講申込までの流れ](#page-8-0)

[レッスンの受講\(](#page-10-0)LINE友だち追加)

[レッスンの受講\(指導履歴\)](#page-12-0)

[レッスン受講料のお支払い\(クレジットカードご登録\)](#page-13-0) <u> イアイページ</u>

利用規約/FAQ[\(よくあるご質問\)/お問い合わせ](#page-15-0)

<span id="page-1-0"></span>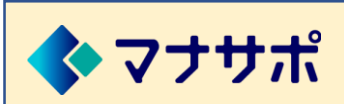

ご利用ガイド

#### **マナサポとは**

「マナサポ」は生徒の課題と先生の得意をマッチングし、学びをSNSでコーチングサポートするサー ビスです。

個々の生徒の課題に寄り添いながら、生徒の目標設定や、興味関心を引き出して効果的な変化を導き、 課題解決に向けていくことが目的です。

生徒は子ども~シニアまでを対象としています。

マナサポは次の2つのサイトから構成されています。

#### ①マッチングサイト

先生の得意とするレッスンを掲載し、受講したいレッスンについて先生に問合せをして、受講の確定 まで行うサイトです。

#### ②コーチングサイト

レッスンを、SNS「LINE」によるメッセージコミュニケーションによって、コーチング指導を進めま す。 先生は<mark>「LINE1to1指導システム」</mark>を利用することによって、生徒のLINEとつながり、メッセージの

送受信を行うことができます。

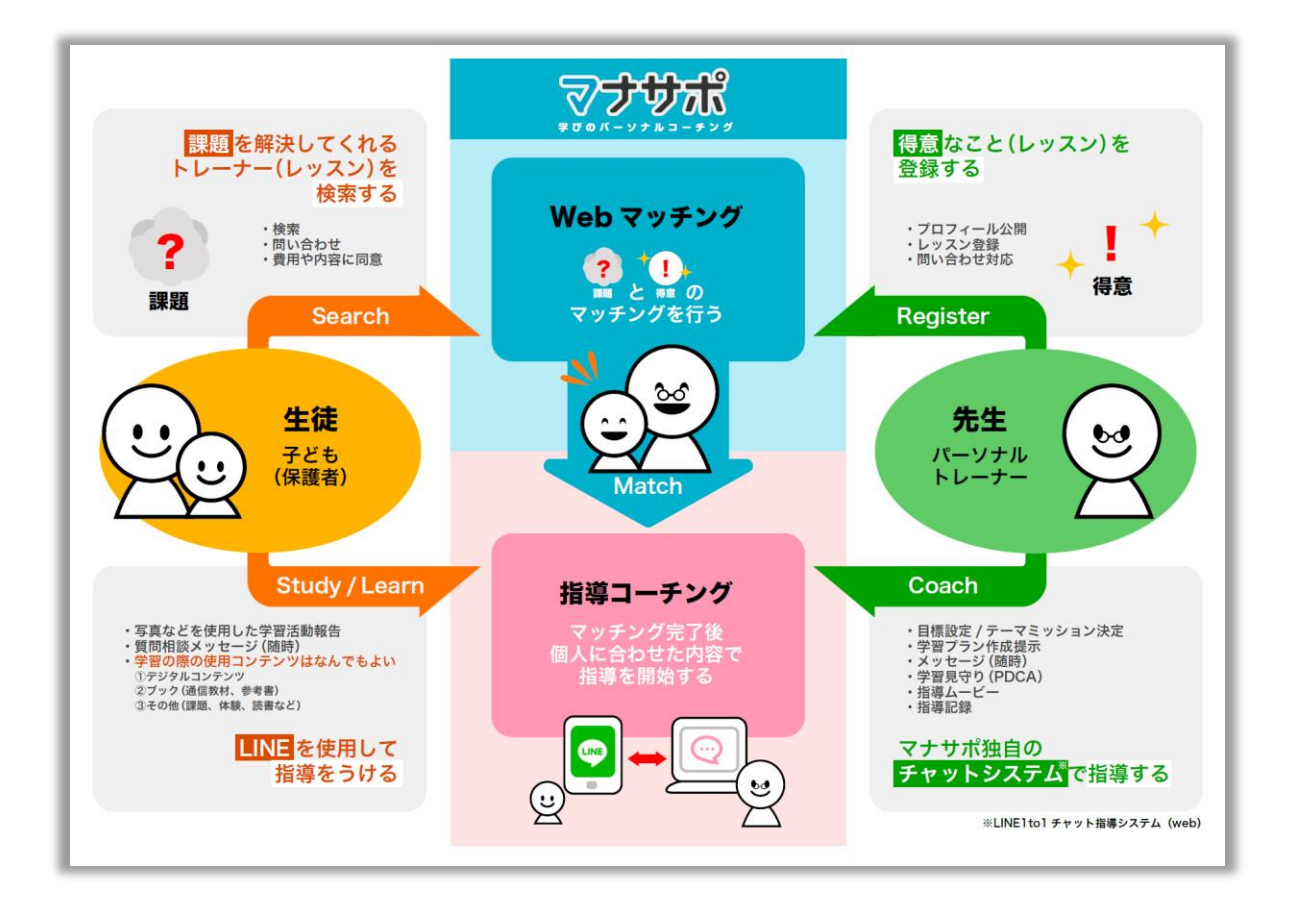

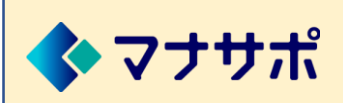

### **マナサポとは**

#### ※マナサポの安心安全

- ・マナサポでは、先生はマナサポ運営事務局が面談をした上で、ご登録いただく流れになっています。 誰でもが先生になれるわけではありません。
- ・先生はマナサポの<mark>「LINE 1to1 指導システム」</mark>を利用することにより、生徒のLINEアカウントと 先生のLINEアカウントを直接交換することなくメッセージの送受信が可能になっています。 生徒のLINEアカウントは「LINE1to1指導システム」が保持していて、先生が知ることはできませ んので、匿名性は維持されています。
- ・先生と生徒のメッセージのやり取りは、「LINE 1to1 指導システム」に保持されているため、メッ セージの監視を行えるようになっています。

#### ※動作確認機種

▷パソコン OS:Windows ブラウザ:Google chrome OS:Mac ブラウザ:Safari、Google chrome ▷スマホ・タブレット OS:iOS ブラウザ:Safari、Google chrome OS:Android ブラウザ:Google chrome

> なお、OSのバージョンやブラウザのバージョンによっては正常に動作しない 場合も想定されますので、ご了承ください。

#### ※LINE1to1指導システム

このシステムは、マナサポの運営会社で開発したシステムです。 生徒と先生を個別につなげるために、LINE公式アカウントを介して送受信を行う機能な どを有しています。

<span id="page-3-0"></span>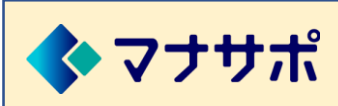

# ご利用ガイド インチャング

### **会員登録/マイページへのログイン-1**

先生やレッスンの検索、内容確認については、会員登録の必要はありません。

レッスンの受講をしたいときは、「気になるレッスン」のリストに追加します。

「気になるレッスン」に入れたレッスンを受講したい場合は、先生にまず問い合わせが必要になります が、その際には会員登録が必要になります。

「会員登録」ボタンを押して、下記の流れで会員情報をご登録ください。

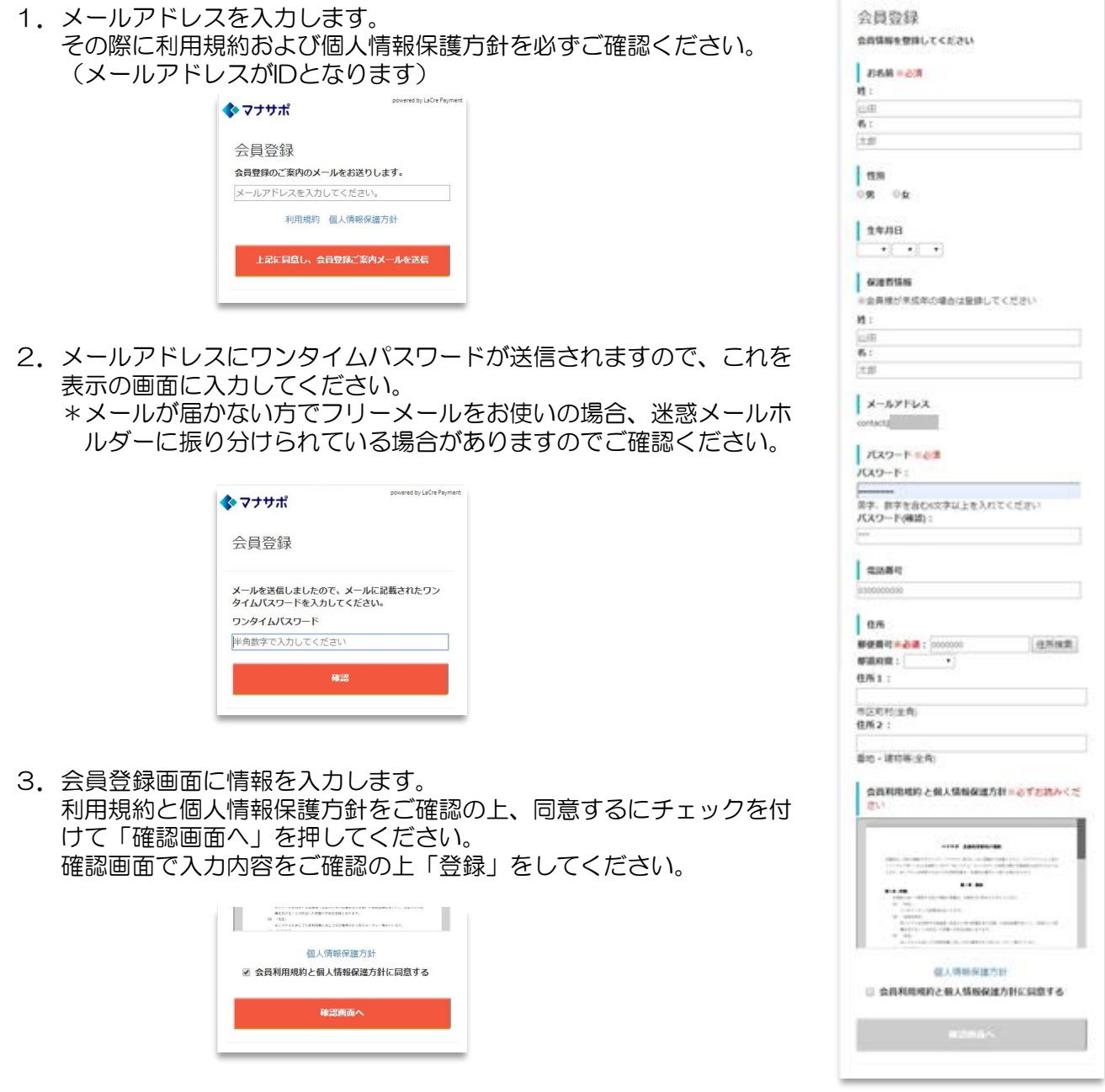

◆マナサポ

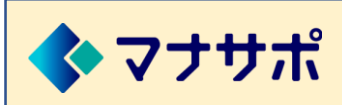

## **会員登録/マイページへのログイン-2**

4. 登録完了となり、ログイン画面でID (メールアドレス) とパスワード (会員情報画面で入力したも の)を入れてください。

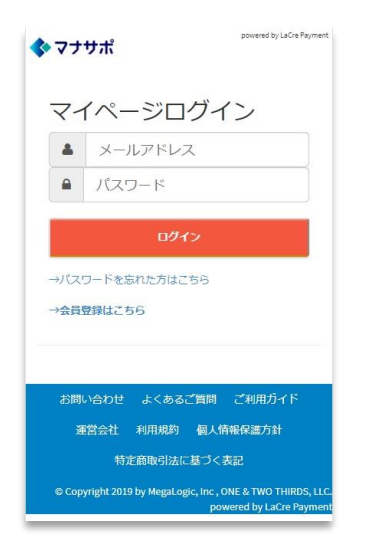

パスワードを忘れた方

パスワードを忘れた場合は、『パスワードを忘れた方はこちら』から、 パスワードの再設定ができます。

#### ログアウト

マイページをログアウトする場合は、

<PCブラウザの場合>マイページの画面左上メニューのログアウトボタンを押してください。 <スマホ・タブレットの場合>画面左上の三本線のボタンを押して表示されるメニューからログアウト してください。

<span id="page-5-0"></span>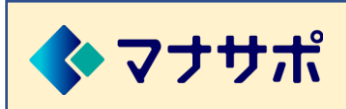

### **レッスン(先生)を探す**

レッスンは、下記の方法で探すことができます。

A.「レッスンを探す」ボタンまたはメニュー内の「レッスンを探す」からレッスン一覧を表示します

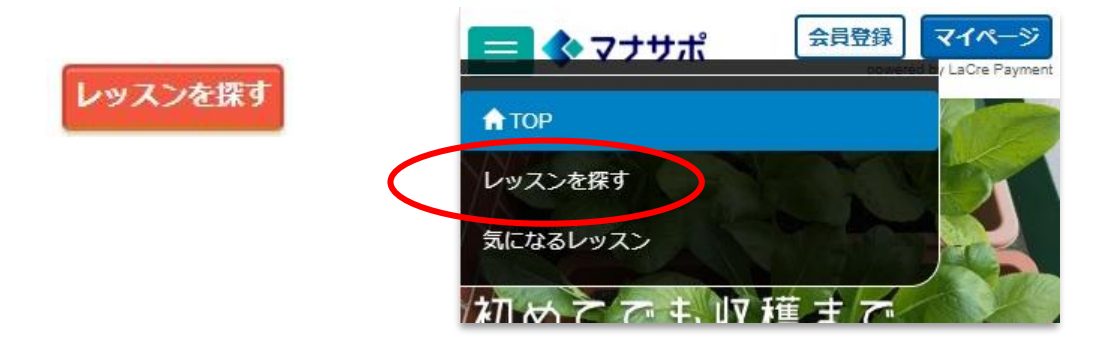

B.画面上部のレッスン検索エリアにワードを入れて検索します

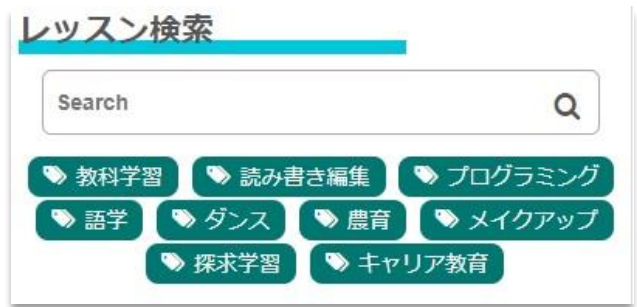

C.レッスンのカテゴリーボタンを押すと、そのカテゴリーのレッスン一覧が表示されます

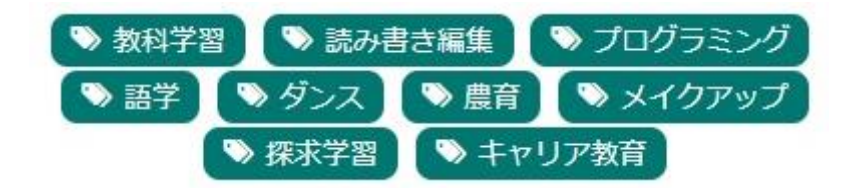

<span id="page-6-0"></span>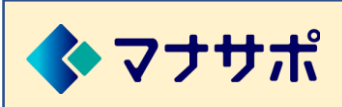

# ご利用ガイド

## **レッスン内容の見方**

レッスンの一覧画面でレッスンを選択すると、そのレッスンの詳細情報と先生のプロフィール情報が表 示されます。

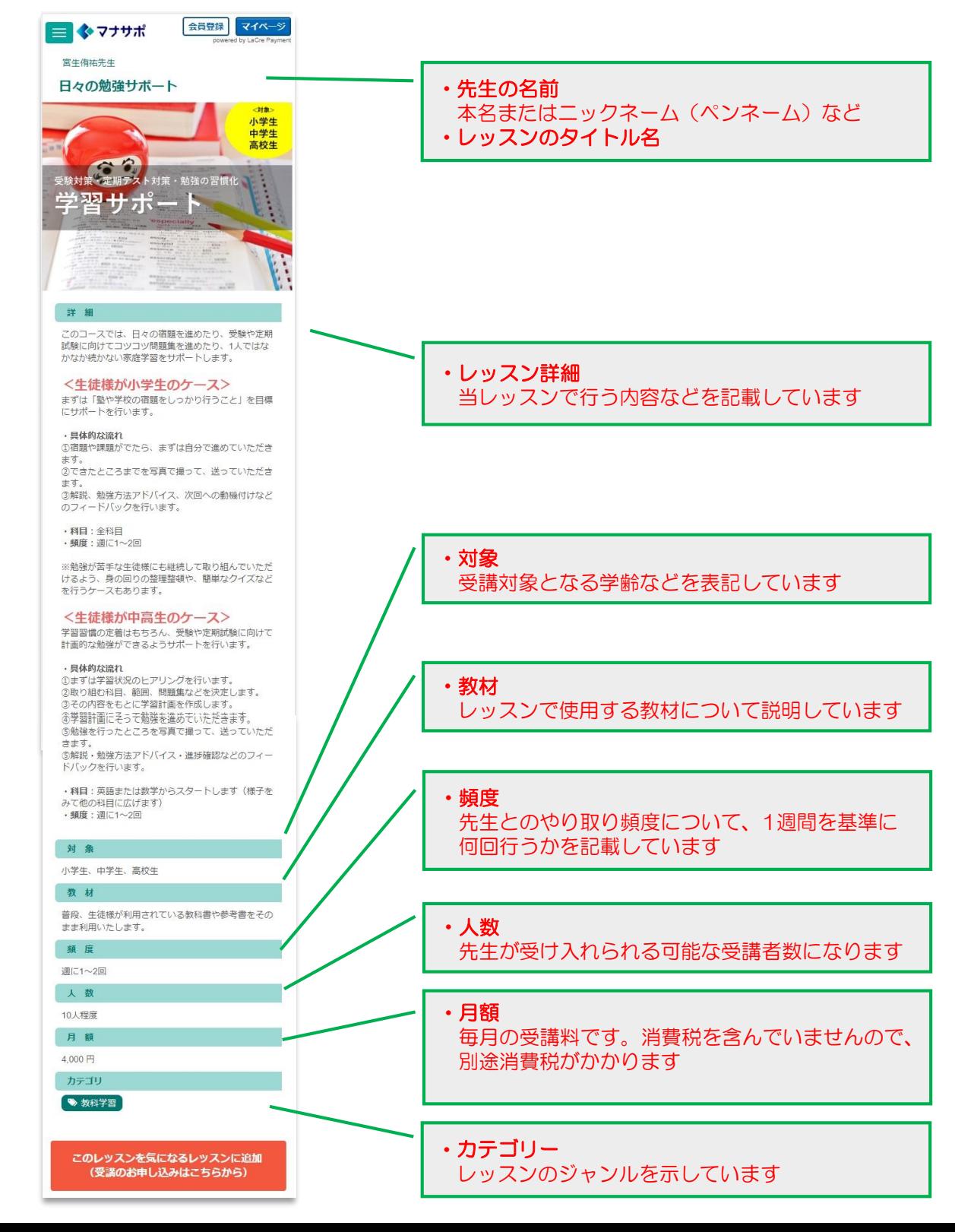

## <span id="page-7-0"></span>**先生のプロフィール**

レッスンの情報画面にはそのレッスンを行う先生のプロフィールが表示されています。

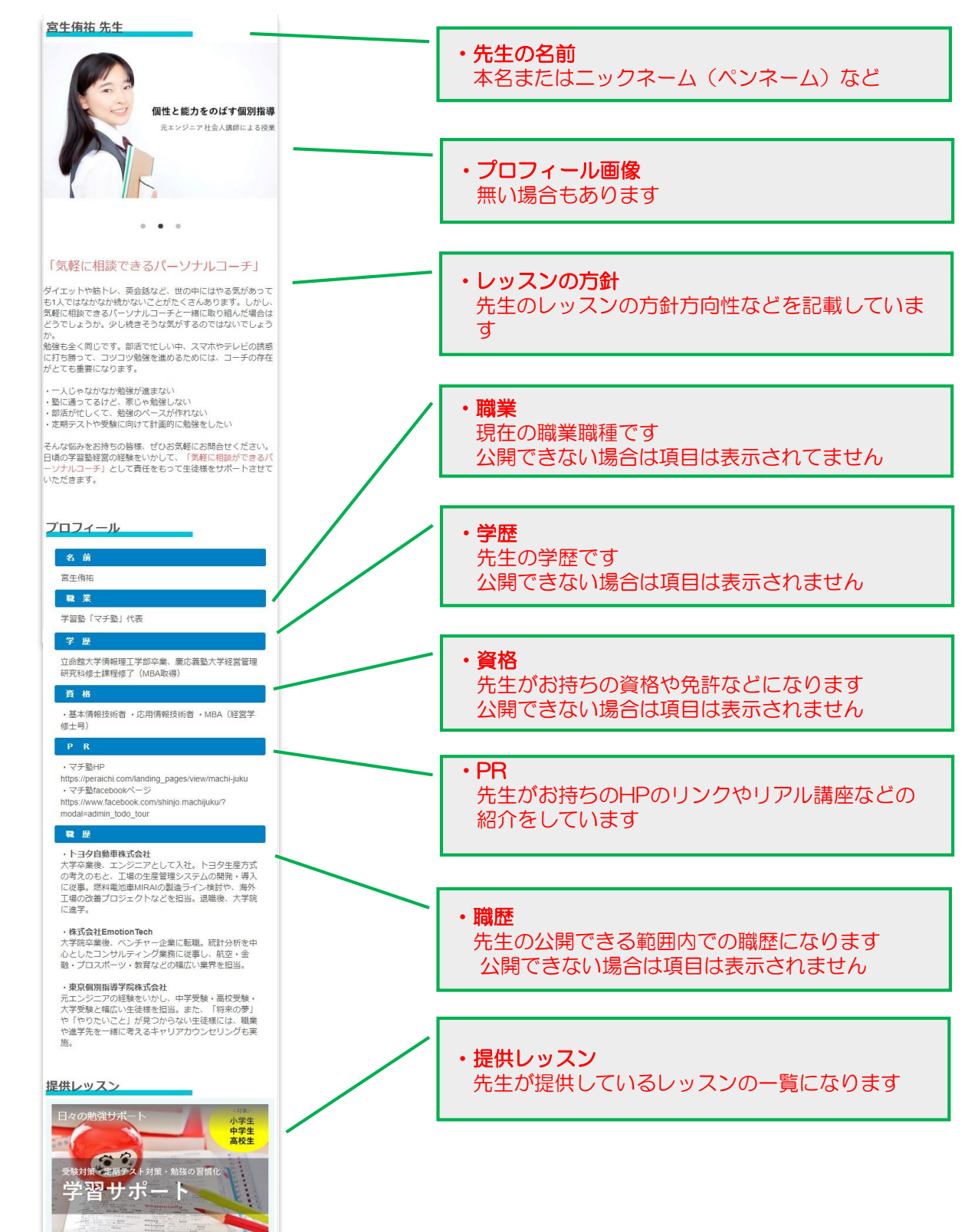

<span id="page-8-0"></span>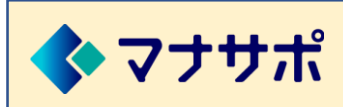

**レッスン受講申込までの流れ-1**

1. レッスンを「気になるレッスン」リストに追加します。

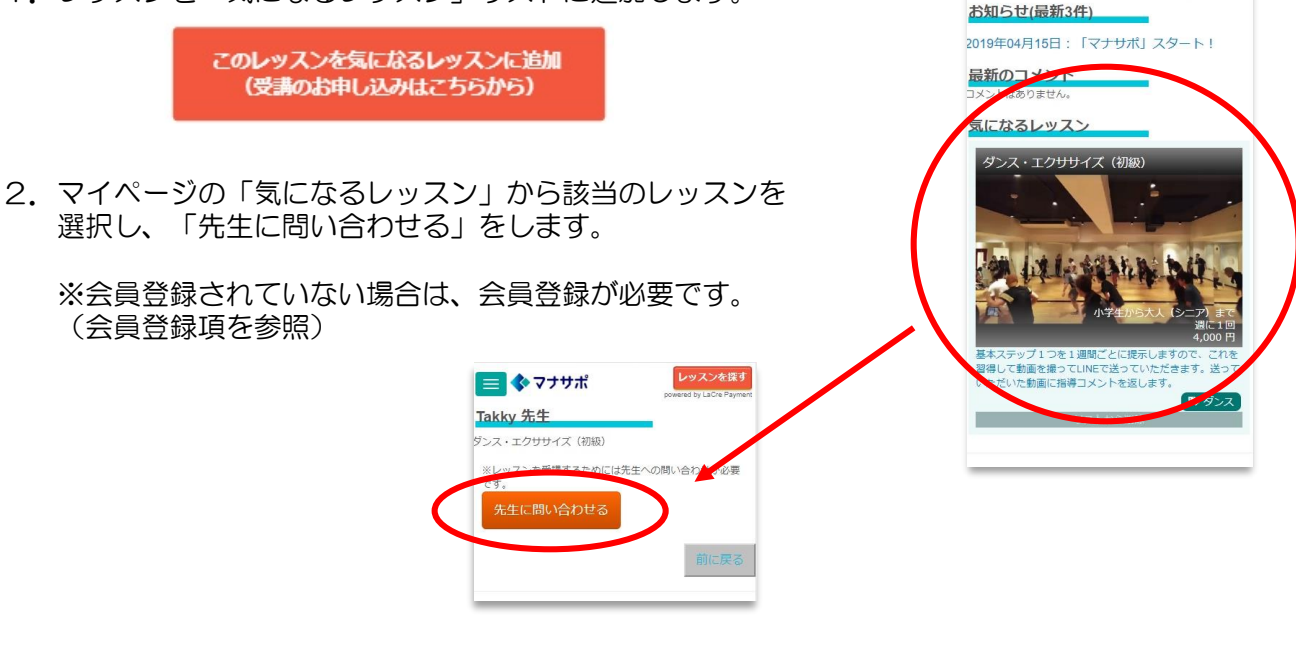

3.チャット画面が表示され、該当レッスンの先生宛に、レッスンの 内容や金額等の質問、受講申込みをします。

※月の途中から受講する場合、初月費用をいただく場合があります。

4. レッスンの申込購入を先生とのチャット画面上で行います。 レッスンの申込について同意されましたら、先生に受講申込する旨 チャット画面でお伝えください。 先生からチャット画面上に受講申込購入ボタンが送られてきます。 このボタンを押して受講申込購入を完了します。

> レッスンを探す ■◆マナサポ • クレジットカード未登録 => クレジットカ クレンツトカート本霊球 ⇒・クレンツドの<br>一トカまだ登録されていません。下記の<br>「一クレジットカード登録更新」か、メ<br>ニューの「カード登録」より、先にカード<br>の登録を行ってください。 レッスン購入 →クレジットカード登録/更新 Takky 先生 ダンス・エクササイズ (初級) 1ヵ月:4.000円 消費税:320円 今回決済金額: 2,000円 消費税: 160 購入する

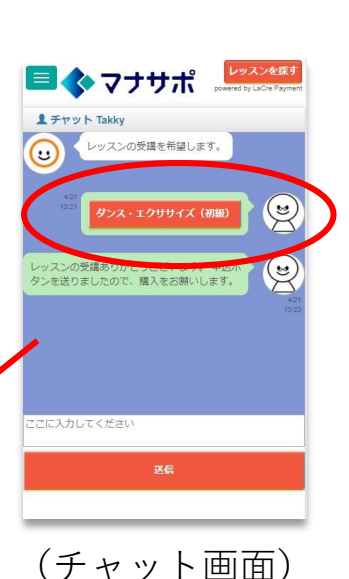

※クレジットカードが未登録の場合は、マイページでクレジットカードの登録をしてから、 再度チャット画面の受講申込ボタンを押します。決済が完了すると受講ができます。

レッスンを探す

■ ◆ マナサポ

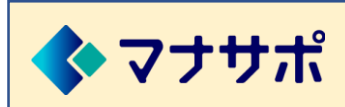

**レッスン受講申込までの流れ-2**

5.レッスン受講の申込購入が完了しました。

購入完了メールが送信されます。

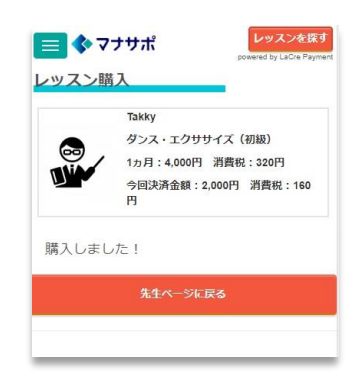

6.マイページの「レッスン受講一覧」に受講中のレッスンが表示されます。

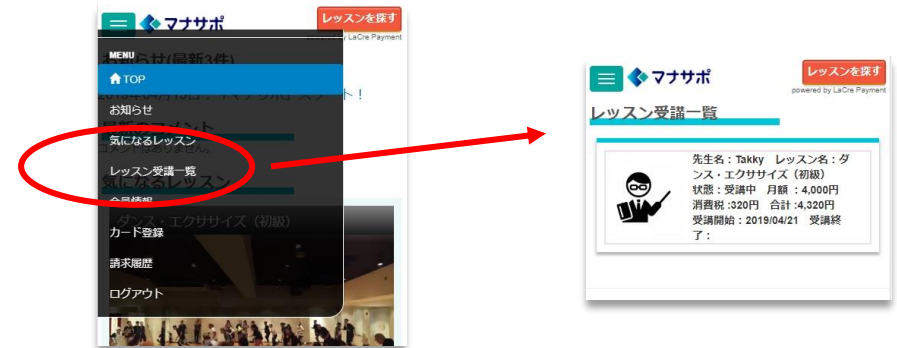

<span id="page-10-0"></span>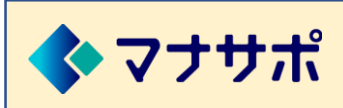

**レッスンの受講(LINE友だち追加)-1**

レッスンの受講申込が完了すると、マイページの先生ページに「LINE友だち追加」ボタンと「パスワー ド発行」ボタンが表示されます。

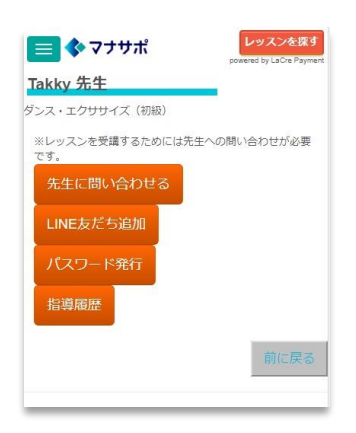

先生ページに進むには、マイページの「レッスン受講一覧」 もしくは「気になるレッスン」から先生の該当レッスンを選 んでください。

下記の手順で、お手持ちのスマホ/タブレットの「LINE」に先生を友だち追加します。

①マイページの「LINE友だち追加」ボタンを押すと<QRコード>が表示されますので、この<QRコ ード>を使って、LINEの〔友だち〕から〔友だち+〕ボタンを押して追加します。

※スマホまたはタブレットの場合は緑色の「友だち追加」ボタンを押すと追加されます。

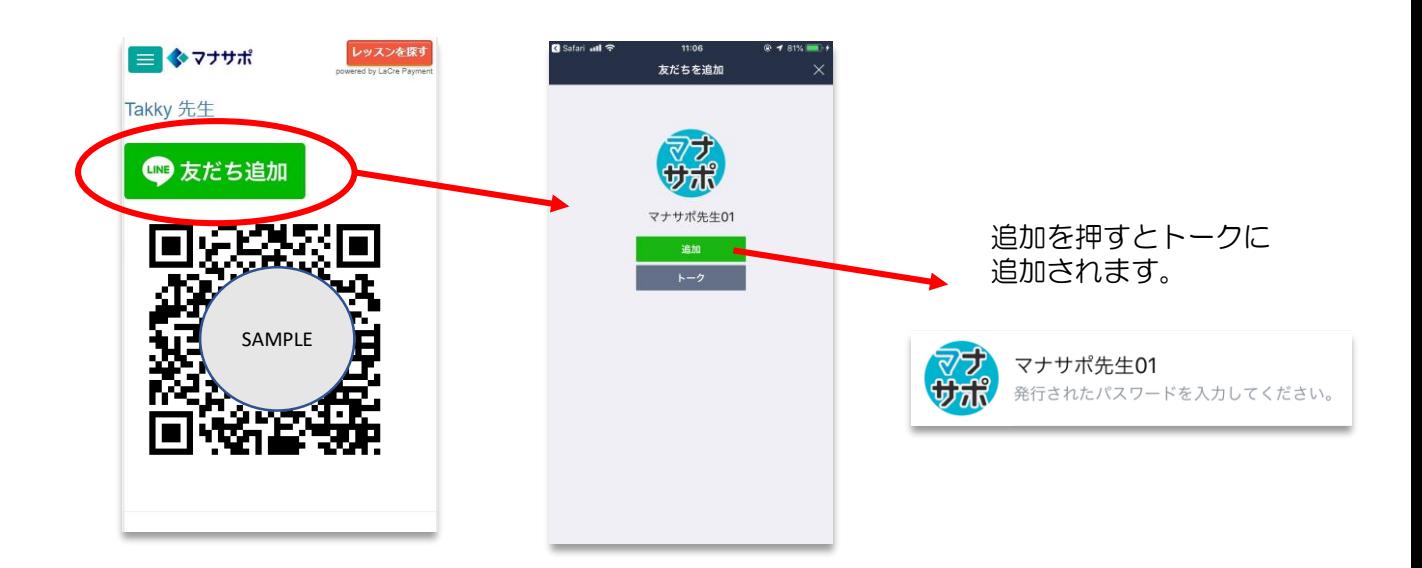

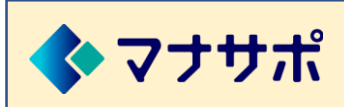

**レッスンの受講(LINE友だち追加)-2**

②LINEの〔トーク〕から【マナサポ先生】のトーク画面を開き、パスワードをメッセージ欄に入力し て送信します。 パスワードは、マイページの「パスワード発行」ボタンを押すと発行されます。

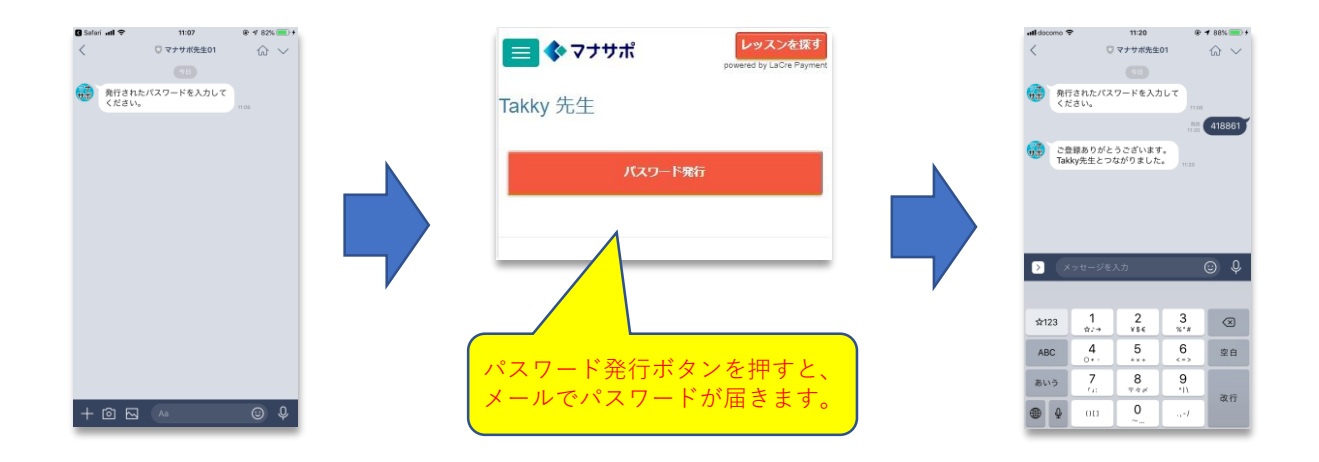

③LINEのトークに先生との紐づけが完了した旨のメッセージが返信されます。 以降、先生とメッセージのやり取りができます。

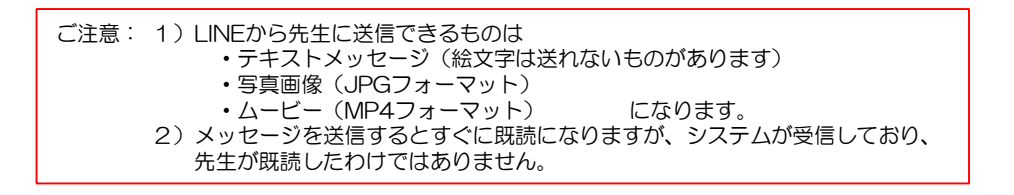

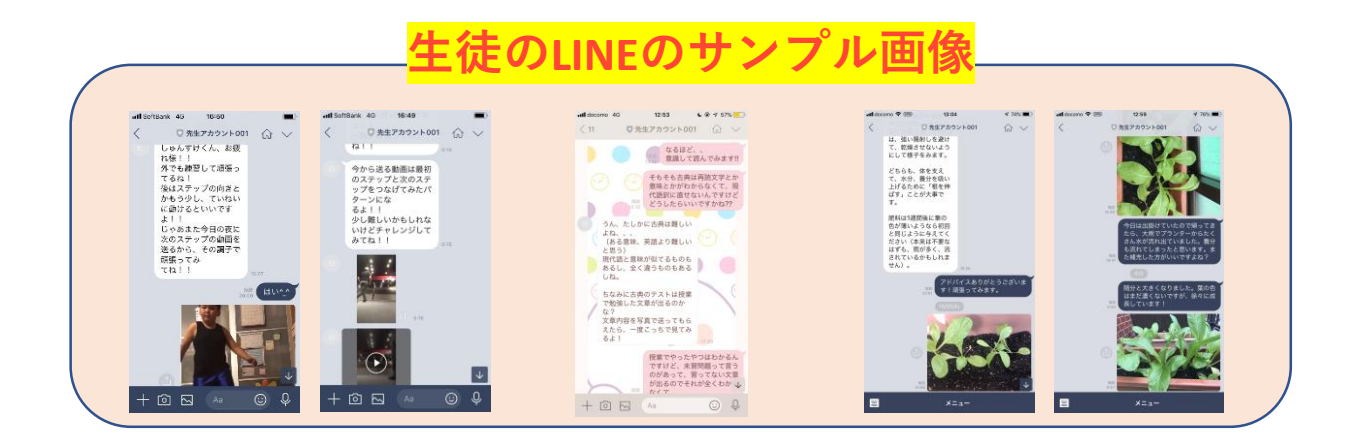

<span id="page-12-0"></span>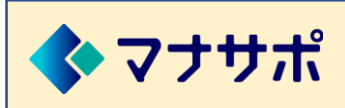

ご利用ガイド スポット

### **レッスンの受講(指導履歴)**

レッスンのコーチング指導状況を、マイページの先生ページにある「指導履歴」ボタンから過去のやり 取りを確認することができます。

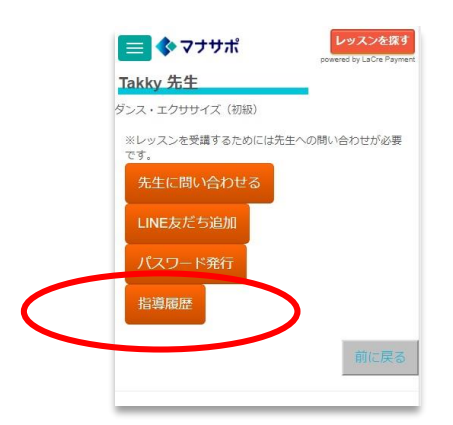

◆レッスンの解約について ・受講しているレッスンを解約する場合は、先生に受講の終了をお伝えください。 解約月の前月20日までにお伝えくださるようお願いします。

<span id="page-13-0"></span>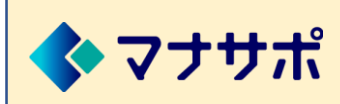

# ご利用ガイド インファイン アイストラック

## **レッスン受講料のお支払い(クレジットカードご登録)**

現在、可能なお支払いは、クレジットカード払いになります。 ご利用可能なクレジットカードは、VISA、MASTERのみです。

クレジットカードのご登録は、マイページの「カード登録」画面からご登録ください。

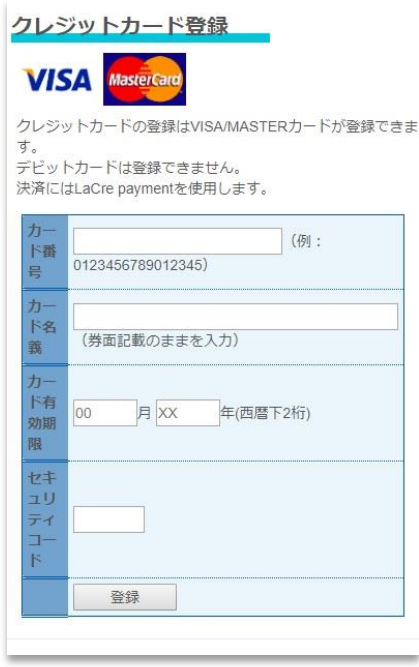

※クレジットカード決済には、「LaCre Payment Powered by GMOペイメントゲートウェイ」を 使用しています。

「LaCre payment」ではGMOペイメントゲートウェイ社の〈トークン決済〉を採用しております。 この〈トークン決済〉では、お客様のカード情報は当社のサーバを経由せずにお客様のご利用の端 末から直接GMOペイメントゲートウェイ社に送信され、カードの有効性チェックをいたします。 お客様のカードが有効な場合、GMOペイメントゲートウェイ社でカード情報を保管いたします。 当社のサーバではカード情報を保管しておりません。

GMOペイメントゲートウェイ社が提供する〈トークン決済〉については下記をご参照ください。 https://www.gmo-pg.com/service/mulpay/security/token/

※ご登録されたクレジットカードの有効期限が近い場合、カードの有効期限更新のお願いメールが届 く場合があります。

※登録されたクレジットカードとは別のカードで決済をされたい場合は、マイページの「カード登録」 より再登録を行ってください。

※レッスン受講料の決済ができなかった場合、スポットでお支払いいただくメールが送られます。

<span id="page-14-0"></span>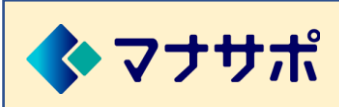

ご利用ガイド スポット

**マイページ**

マイページには、下記のメニューがあります。

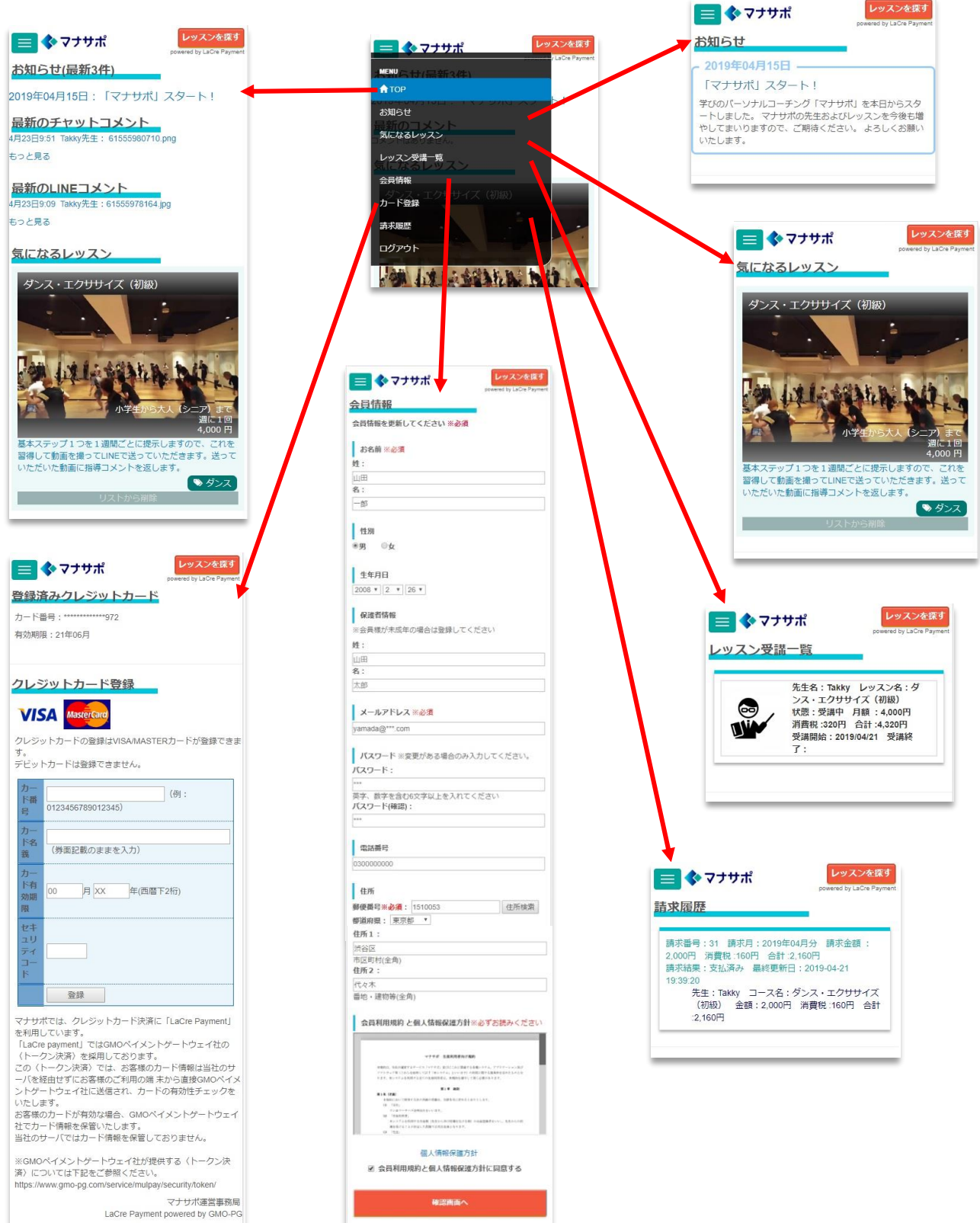

<span id="page-15-0"></span>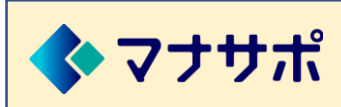

## **利用規約/FAQ(よくあるご質問)/お問い合わせ**

#### ⑴マナサポの利用規約

下記をご参照ください。

<https://lesson.manasapo.com/terms>

#### ⑵FAQ(よくあるご質問)

下記をご参照ください。

<https://lesson.manasapo.com/faq>

#### ⑶お問い合わせ

下記のお問い合わせフォームからお願いいたします。

<https://lesson.manasapo.com/contact>

## マナサポ運営事務局 2019年5月18日改定